# ЛОС

## LCD Monitor User Manual

### AG251FZ LED backlight

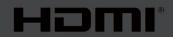

WWW.AOC.COM ©2019 AOC. All Rights Reserved.

| Safety                                   | 3  |
|------------------------------------------|----|
| National Conventions                     | 3  |
| Power                                    | 4  |
| Installation                             | 5  |
| Cleaning                                 | 6  |
| Other                                    | 7  |
| Setup                                    | 8  |
| Contents in Box                          | 8  |
| Setup Stand & Base                       | 9  |
| Adjusting Viewing Angle                  | 10 |
| Using "MHL(Mobile High-Definition Link)" | 11 |
| Connecting the Monitor                   | 12 |
| System requirement                       | 14 |
| FreeSync function                        | 14 |
| Wall Mounting                            | 15 |
| Adjusting                                | 16 |
| Hotkeys                                  | 16 |
| Quick Switch                             | 17 |
| OSD Setting                              | 18 |
| Luminance                                | 19 |
| Image Setup                              | 20 |
| Color Setup                              | 21 |
| Picture Boost                            | 22 |
| OSD Setup                                | 23 |
| Game Setting                             | 24 |
| Extra                                    | 25 |
| Exit                                     | 26 |
| LED Indicator                            | 26 |
| Troubleshoot                             | 27 |
| Specification                            | 29 |
| General Specification                    | 29 |
| Preset Display Modes                     | 31 |
| Pin Assignments                          |    |
| Plug and Play                            | 34 |

## Safety

### **National Conventions**

The following subsections describe notational conventions used in this document.

#### Notes, Cautions, and Warnings

Throughout this guide, blocks of text may be accompanied by an icon and printed in bold type or in italic type. These blocks are notes, cautions, and warnings, and they are used as follows:

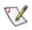

NOTE: A NOTE indicates important information that helps you make better use of your computer system.

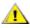

**CAUTION:** A CAUTION indicates either potential damage to hardware or loss of data and tells you how to avoid the problem.

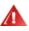

**WARNING:** A WARNING indicates the potential for bodily harm and tells you how to avoid the problem. Some warnings may appear in alternate formats and may be unaccompanied by an icon. In such cases, the specific presentation of the warning is mandated by regulatory authority.

#### Power

The monitor should be operated only from the type of power source indicated on the label. If you are not sure of the type of power supplied to your home, consult your dealer or local power company.

The monitor is equipped with a three-pronged grounded plug, a plug with a third (grounding) pin. This plug will fit only into a grounded power outlet as a safety feature. If your outlet does not accommodate the three-wire plug, have an electrician install the correct outlet, or use an adapter to ground the appliance safely. Do not defeat the safety purpose of the grounded plug.

Unplug the unit during a lightning storm or when it will not be used for long periods of time. This will protect the monitor from damage due to power surges.

L Do not overload power strips and extension cords. Overloading can result in fire or electric shock.

To ensure satisfactory operation, use the monitor only with UL listed computers which have appropriate configured receptacles marked between 100 - 240V ~, Min. 5A

A The wall socket shall be installed near the equipment and shall be easily accessible.

For use only with the attached power adapter (Input: 100-240V~, 50-60Hz, 1.3A Output: 20Vdc, 4.5A) Manufacturers: TPV ELECTRONICS (FUJIAN) CO.,LTD. Model: ADPC2090

### Installation

Do not place the monitor on an unstable cart, stand, tripod, bracket, or table. If the monitor falls, it can injure a person and cause serious damage to this product. Use only a cart, stand, tripod, bracket, or table recommended by the manufacturer or sold with this product. Follow the manufacturer's instructions when installing the product and use mounting accessories recommended by the manufacturer. A product and cart combination should be moved with care.

Never push any object into the slot on the monitor cabinet. It could damage circuit parts causing a fire or electric shock. Never spill liquids on the monitor.

L Do not place the front of the product on the floor.

If you mount the monitor on a wall or shelf, use a mounting kit approved by the manufacturer and follow the kit instructions.

Leave some space around the monitor as shown below. Otherwise, air-circulation may be inadequate hence overheating may cause a fire or damage to the monitor.

To avoid potential damage, for example the panel peeling from the bezel, ensure that the monitor does not tilt downward by more than -5 degrees. If the -5 degree downward tilt angle maximum is exceeded, the monitor damage will not be covered under warranty.

See below the recommended ventilation areas around the monitor when the monitor is installed on the wall or on the stand:

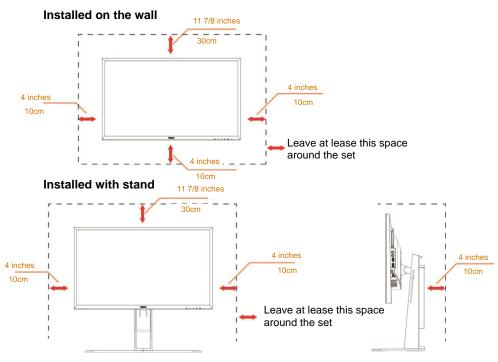

### Cleaning

Clean the cabinet regularly with cloth. You can use soft-detergent to wipe out the stain, instead of strong-detergent which will cauterize the product cabinet.

When cleaning, make sure no detergent is leaked into the product. The cleaning cloth should not be too rough as it will scratch the screen surface.

Please disconnect the power cord before cleaning the product.

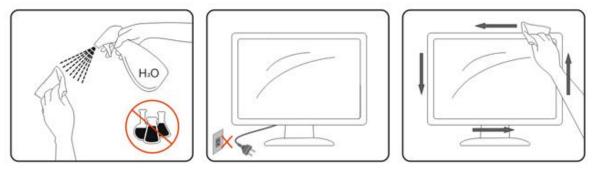

### Other

If the product is emitting a strange smell, sound or smoke, disconnect the power plug IMMEDIATELY and contact a Service Center.

All Make sure that the ventilating openings are not blocked by a table or curtain.

L Do not engage the LCD monitor in severe vibration or high impact conditions during operation.

LO not knock or drop the monitor during operation or transportation.

## Setup

### **Contents in Box**

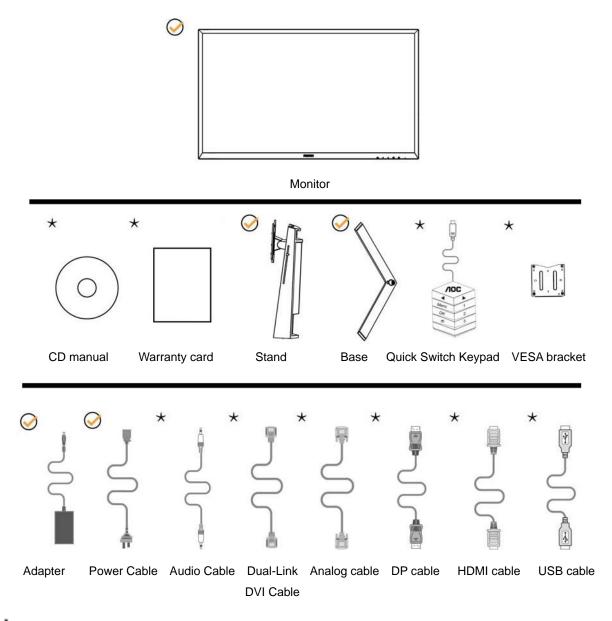

\*Not all signal cables (Audio,Analog,DVI,USB, DP and HDMI cables) will be provided for all countries and regions. Please check with the local dealer or AOC branch office for confirmation.

### Setup Stand & Base

Please setup or remove the base following the steps as below.

Setup:

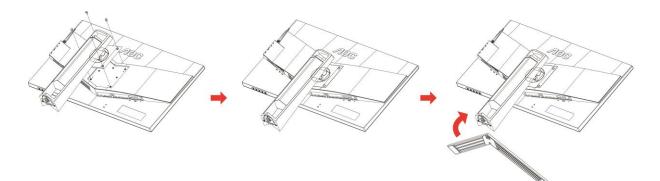

Remove:

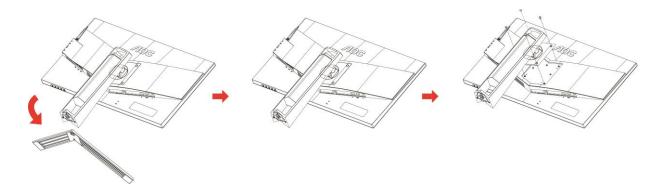

### **Adjusting Viewing Angle**

For optimal viewing it is recommended to look at the full face of the monitor, then adjust the monitor's angle to your own preference.

Pivot angle: 0° ~90°

Hold the stand so you will not topple the monitor when you change the monitor's angle.

You are able to adjust the monitor as below:

Tilt angle:- 5° ~23°

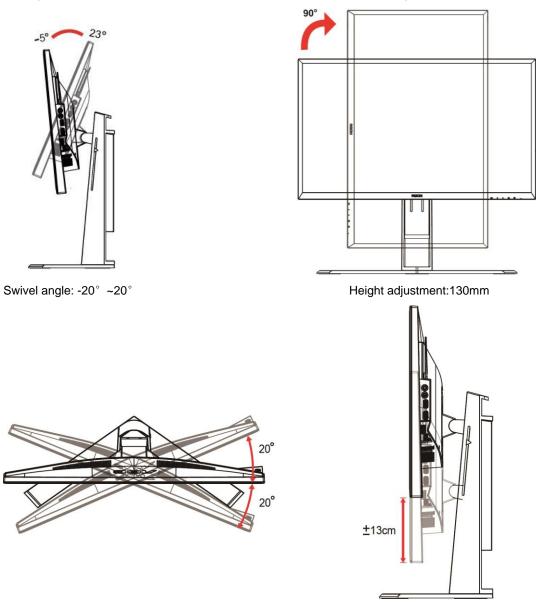

## 

- 1. Do not touch the LCD screen when you change the angle. It may cause damage or break the LCD screen.
- 2. The scale on the stand can remember which location is your favorite.

#### Warning:

1. To avoid potential screen damage, such as panel peeling, ensure that the monitor does not tilt downward by more than -5 degrees.

2. Do not press the screen while adjusting the angle of the monitor. Grasp only the bezel.

### Using "MHL(Mobile High-Definition Link)"

#### 1."MHL" (Mobile High-Definition Link)

This feature allows you to enjoy videos and photos (imported from a connected mobile device that supports MHL) on the screenof the product.

- To use the MHL function, you need an MHL-certified mobile device. You can check if your mobile device is MHL certified on the device manufacturer's website. To find a list of MHL-certified devices, visit the official MHL website (http://www.mhlconsortium.org).
- To use the MHL function, the latest version of software must be installed on the mobile device.
- On some mobile devices, the MHL function may not be available depending on the device's performance or functionality.
- Since the display size of the product is larger than those of mobile devices, the picture quality may degrade.
- This product is officially MHL-certified. If you encounter any problem when using the MHL function, please contact the manufacturer of the mobile device.
- The picture quality may degrade when content (imported from the mobile device) with a low Resolution is played on the product.

#### Using "MHL"

1. Connect the micro USB port on the mobile device to the [HDMI / MHL] port on the product using the MHL cable.

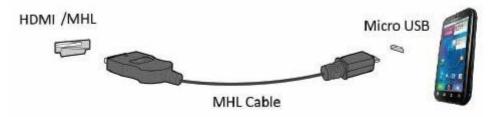

- When the MHL cable is used, [HDMI / MHL] is the only port on this monitor that supports the MHL function.
- Mobile device must be purchased separately.
- 2. Connect the AC power cord to the product and a power outlet.
- 3. Press the source button and switch to HDMI /MHL to activate MHL mode.
- 4. After about 3 seconds, the MHL screen will be displayed if MHL mode is active.

Remark: The indicated time "3 sec later" may vary depending on the mobile device.

#### When the mobile device is not connected or does not support MHL

• If MHL mode is not activated even though the mobile device supports MHL, check if mobile device MHL port is MHL standard port otherwise an additional MHL-enabled adapter is required.

### **Connecting the Monitor**

Cable Connections In Back of Monitor and Computer:

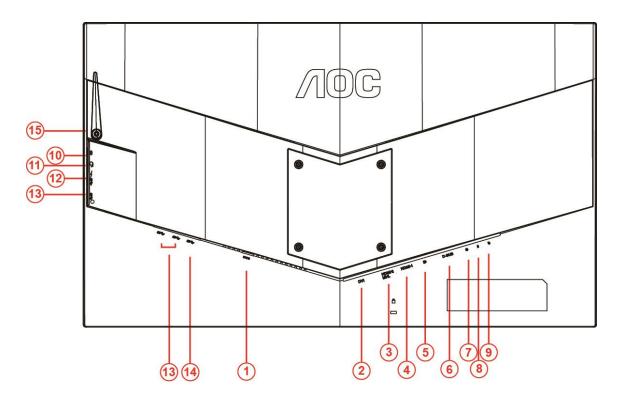

| 1 | Power               | 9  | Quick Switch port                      |
|---|---------------------|----|----------------------------------------|
| 2 | DVI Dual-Link       | 10 | Microphone in                          |
| 3 | HDMI-2(HDMI1.4)/MHL | 11 | Earphone( Combined with<br>Microphone) |
| 4 | HDMI-1(HDMI2.0)     | 12 | USB3.0 downstream + fast<br>charging   |
| 5 | DP                  | 13 | USB3.0 downstream                      |
| 6 | D-SUB               | 14 | USB3.0 upstream                        |
| 7 | Audio line in       | 15 | Headphone hook                         |
| 8 | Microphone out      |    |                                        |

To protect equipment, always turn off the PC and LCD monitor before connecting.

- 1 Connect the power cable to the DC port on the back of the monitor.
- 2 Connect one end of the 15-pin D-Sub cable to the back of the monitor and connect the other end to the computer's D-Sub port.
- 3 (Optional Requires a video card with DVI port) Connect one end of the DVI cable to the back of the monitor and connect the other end to the computer's DVI port.
- 4 (Optional Requires a video card with HDMI port) Connect one end of the HDMI cable to the back of the monitor and connect the other end to the computer's HDMI port.
- 5 (Optional –Requires a video card with Audio port) Connect one end of the Audio cable to the back of the monitor and connect the other end to the computer's Audio port.

- 6 (Optional–Requires a video card with DP port) –Connect one end of the DP cable to the back of the monitor and connect the other end to the computer's DP port.
- 7 Turn on your monitor and computer.
- Video content supporting resolution:
   VGA/MHL:1920x1080@ 60Hz(Maximum)
   DVI Dual-Link/HDMI1.4: 1920x1080@144Hz(Maximum)
   HDMI2.0/DP:1920x1080@240Hz(Maximum)

If your monitor displays an image, installation is complete. If it does not display an image, please refer Troubleshooting.

### System requirement

#### **FreeSync function**

- 1. FreeSync function is working with DP/HDMI1/HDMI2
- DP : 48~240Hz
- HDMI1:48~240Hz(HDMI2.0)
- HDMI2: 48~120Hz(HDMI1.4)

2. Compatible Graphics Card: Recommend list is as the below, also could be checked by visiting <u>www.AMD.com</u>

- AMD Radeon R9 295X2
- AMD Radeon R9 290X
- AMD Radeon R9 290
- AMD Radeon R9 285
- AMD Radeon R7 260X
- AMD Radeon R7 260

### Wall Mounting

Preparing to Install An Optional Wall Mounting Arm.

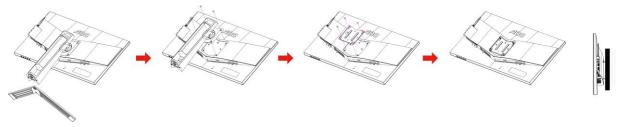

This monitor can be attached to a wall mounting arm you purchase separately. Disconnect power before this procedure. Follow these steps:

- 1 Remove the base.
- 2 Follow the manufacturer's instructions to assemble the wall mounting arm.
- 3 Place the wall mounting arm onto the back of the monitor. Line up the holes of the arm with the holes in the back of the monitor.
- 4 Insert the 4 screws into the holes and tighten.
- 5 Reconnect the cables. Refer to the user's manual that came with the optional wall mounting arm for instructions on attaching it to the wall.

Noted: VESA mounting screw holes are not available for all models, please check with the dealer or official department of AOC.

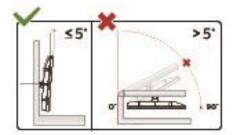

\* Display design may differ from those illustrated.

#### WARNING:

1. To avoid potential screen damage, such as panel peeling, ensure that the monitor does not tilt downward by more than -5 degrees.

2. Do not press the screen while adjusting the angle of the monitor. Grasp only the bezel.

## Adjusting

### Hotkeys

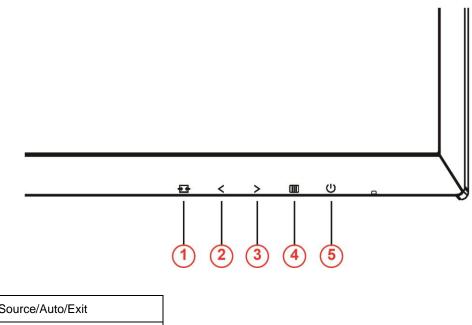

| 1 | Source/Auto/Exit  |  |  |  |  |  |
|---|-------------------|--|--|--|--|--|
| 2 | Game Mode/<       |  |  |  |  |  |
| 3 | Shadow Control /> |  |  |  |  |  |
| 4 | Menu/Enter        |  |  |  |  |  |
| 5 | Power             |  |  |  |  |  |

#### UPower

Press the Power button to turn on/off the monitor.

#### Menu/Enter

Press to display the OSD or confirm the selection.

#### Shadow Control/>

When there is no OSD, Press Shadow Control button to active Shadow Control adjustment bar, Press <or > to adjust contrast for clear picture.

#### Game Mode/<

When there is no OSD, press the minus key to open game mode function, then press < or > key to select game mode (FPS, RTS, Racing, Gamer 1, Gamer 2 or Gamer 3) basing on the different game types.

#### Source/Auto/Exit

When there is no OSD, press Auto/Source button continuously about 2 second to do auto configure. When the OSD is closed, press Source button will be Source hot key function. Press Source button continuously to select the input source showed in the message bar, press Menu/Enter button to change to the source selected.

### **Quick Switch**

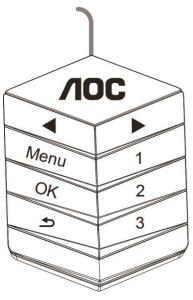

#### **∢:**

When there is no OSD, press the ◀ button to open game mode function, then press ◀ or ▶ key to select game mode (FPS, RTS, Racing, Gamer 1, Gamer 2 or Gamer 3) basing on the different game types.

▶:

When there is no OSD, Press ► button to active Shadow Control adjustment bar, Press ◄ or ► to adjust

contrast for clear picture.

Menu:

Press the Menu button to display the menu

OK:

Press the OK button to confirm the selection.

#### **•**:

Press the **b**utton to exit.

When there is no OSD, press **S** continuously about 2 second to do auto configure. When the OSD is closed,

press S button will be Source hot key function. Press S button continuously to select the input source showed in the message bar, press OK button to change to the source selected.

#### 1:

Press the 1 button to select Gamer 1 mode

2:

Press the 2 button to select Gamer 2 mode

3:

Press the 3 button to select Gamer 3 mode

### **OSD Setting**

| <          | In | nage Setup | Color Setup | re Boost | OSD S | <b>b</b><br>Setup | Game Setting | X<br>Extra | Exit |
|------------|----|------------|-------------|----------|-------|-------------------|--------------|------------|------|
| Contrast   |    |            |             |          |       |                   |              |            |      |
| Brightness |    |            |             |          |       |                   |              |            |      |
| Eco mode   |    | Standard   |             |          |       |                   |              |            |      |

Basic and simple instruction on the control keys.

- 1) Press the **III-button** to activate the OSD window.
- Press< or >to navigate through the functions. Once the desired function is highlighted, press the *button* to activate it . press
   or >to navigate through the sub-menu functions. Once the desired function is highlighted, press *button* to activate it.
- 3) Press< or >to change the settings of the selected function. Press to exit. If you want to adjust any other function, repeat steps 2-3.
- 4) OSD Lock Function: To lock the OSD, press and hold the **button** while the monitor is off and then press
   **button** to turn the monitor on. To un-lock the OSD press and hold the **button** while the monitor is off and then press

#### Notes:

- 1) If the product has only one signal input, the item of "Input Select" is disable to adjust.
- 2) ECO modes(except Standard mode), DCR, DCB mode and Picture Boost, for these four states that only one state can exist.

#### Luminance

|            | Image Setup | Color Setup | Picture Boost | OSD Setup | Game Setting | )<br>Extra | Exit |
|------------|-------------|-------------|---------------|-----------|--------------|------------|------|
| Contrast   |             |             |               |           |              |            |      |
| Brightness |             |             |               | Off 🕨     |              |            |      |
| Eco mode   |             |             |               |           |              |            |      |

- 1. Press IIII (Menu) to display menu.
- 2. Press< or >to select (Luminance), and press to enter.
- 3. Press< or >to select submenu, and press to enter.
- 4. Press< or >to adjust.
- 5. Press to exit.

|      | Contrast      | 0-100    | Contrast from Digital-register. |
|------|---------------|----------|---------------------------------|
|      | Brightness    | 0-100    | Backlight Adjustment            |
|      |               | Standard | Standard Mode                   |
|      |               | Text     | Text Mode                       |
|      | Fee mode      | Internet | Internet Mode                   |
| 1212 | Eco mode Game |          | Game Mode                       |
| -0-  |               | Movie    | Movie Mode                      |
| 1.00 |               | Sports   | Sports Mode                     |
|      |               | Gamma1   | Adjust to Gamma1                |
|      | Gamma         | Gamma2   | Adjust to Gamma 2               |
|      |               | Gamma3   | Adjust to Gamma 3               |
|      | DCR           | Off      | Disable dynamic contrast ratio  |
|      | DUK           | On       | Enable dynamic contrast ratio   |

#### Image Setup

| <         | Color Setup | Picture Boost | OSD Setup | Game Setting | X<br>Extra | Exit | Luminance |
|-----------|-------------|---------------|-----------|--------------|------------|------|-----------|
| Clock     | 50          |               | Position  | 50           |            |      |           |
| Phase     | 50          |               | Position  | 50           |            |      |           |
| Sharpness | 50          |               |           |              |            |      |           |

- 1. Press (Menu) to display menu.
- 2. Press< or >to select

(Image Setup), and press III to enter.

- 3. Press< or >to select submenu, and press to enter.
- 4. Press< or >to adjust.
- 5. Press 🛃 to exit.

| Clock                                                 | 0-100 | Adjust picture Clock to reduce Vertical-Line noise.  |
|-------------------------------------------------------|-------|------------------------------------------------------|
| Phase         0-100           Sharpness         0-100 |       | Adjust Picture Phase to reduce Horizontal-Line noise |
|                                                       |       | Sharpness 0-100                                      |
| H.Position                                            | 0-100 | Adjust the horizontal position of the picture.       |
| V.Position                                            | 0-100 | Adjust the vertical position of the picture.         |

#### **Color Setup**

|             | Picture Boo | ost | CSD Setup | Game Setting | )<br>Extra | Exit | Luminance | Image Setup |
|-------------|-------------|-----|-----------|--------------|------------|------|-----------|-------------|
| Color Temp. |             |     |           | i 👘          | 50         |      |           |             |
| DCB Mode    | Off         |     |           | en           | 50         |      |           |             |
| DCB Demo    | Off         |     |           | e            | 50         |      |           |             |

- 1. Press III (Menu) to display menu.
- 2. Press< or >to select (Color Setup), and press to enter.
- 3. Press< or >to select submenu, and press to enter.
- 4. Press< or >to adjust.
- 5. Press 🛃 to exit.

|   |             | Warm         |       | Recall Warm Color Temperature from EEPROM.   |
|---|-------------|--------------|-------|----------------------------------------------|
|   |             | Normal       |       | Recall Normal Color Temperature from EEPROM. |
|   |             | Cool         |       | Recall Cool Color Temperature from EEPROM.   |
|   | Color Temp. | sRGB         |       | Recall SRGB Color Temperature from EEPROM.   |
|   |             |              | Red   | Red Gain from Digital-register               |
| 0 |             | User         | Green | Green Gain Digital-register.                 |
|   |             |              | Blue  | Blue Gain from Digital-register              |
|   |             | Off          |       | Disable DCB Mode                             |
|   |             | Full Enhance |       | Enable Full Enhance Mode                     |
|   | DCB Mode    | Nature Skin  |       | Enable Nature Skin Mode                      |
|   | DCB Mode    | Green Field  |       | Enable Green Field Mode                      |
|   |             | Sky-blue     |       | Enable Sky-blue Mode                         |
|   |             | AutoDetect   |       | Enable AutoDetect Mode                       |
|   | DCB Demo    | On/Off       |       | Disable or Enable Demo                       |

#### **Picture Boost**

| Caller Book  | OSD Setup |    | Game Setting | )<br>Extra | Exit | ین<br>Luminance | Image Setup | Color Setup |
|--------------|-----------|----|--------------|------------|------|-----------------|-------------|-------------|
| Bright Frame |           |    |              | ntness     |      |                 |             |             |
| Frame Size   |           | 14 | Cont         | rast       |      | 50              | V. Position | 0           |

- 1. Press IIII (Menu) to display menu.
- 2. Press< or >to select (Picture Boost), and press to enter.
- 3. Press< or >to select submenu, and press to enter.
- 4. Press< or >to adjust.
- 5. Press to exit.

|   | Bright Frame     | on or off               | Disable or Enable Bright Frame   |
|---|------------------|-------------------------|----------------------------------|
|   | Frame Size       | 14-100                  | Adjust Frame Size                |
|   | Brightness 0-100 | Adjust Frame Brightness |                                  |
| • | Contrast         | 0-100                   | Adjust Frame Contrast            |
|   | H. position      | 0-100                   | Adjust Frame horizontal Position |
|   | V.position       | 0-100                   | Adjust Frame vertical Position   |

Note:

Adjust the brightness, contrast, and position of the Bright Frame for better viewing experience.

#### **OSD Setup**

| < 😪 > 🗌       | Ç.     |        | ×     | 1    | *         | 4           | &            | -             |
|---------------|--------|--------|-------|------|-----------|-------------|--------------|---------------|
| Clar Seller   | Game S | etting | Extra | Exit | Luminance | Image Setup | Color Setup  | Picture Boost |
|               |        |        |       |      |           |             | Transparence | 25            |
|               |        |        |       |      |           |             |              |               |
| DP Capability |        |        |       |      | -         |             |              |               |

- 1. Press III (Menu) to display menu.
- 2. Press< or >to select (OSD Setup), and press to enter.
- 3. Press< or >to select submenu, and press to enter.
- 4. Press< or >to adjust.
- 5. Press to exit.

|    | Language       |           | Select the OSD language .                                                                                            |
|----|----------------|-----------|----------------------------------------------------------------------------------------------------|
|    | Timeout        | 5-120     | Adjust the OSD Timeout.                                                                                              |
|    | H.Position     | 0-100     | Adjust the horizontal position of OSD.                                                                               |
|    | V.Position     | 0-100     | Adjust the vertical position of OSD.                                                                                 |
|    | Transparence   | 0-100     | Adjust the transparence of OSD.                                                                                      |
| S. | Break Reminder | on or off | Break reminder if the user continuously work for more than 1hrs.                                                     |
|    | DP Capability  | 1.1/1.2   | If the DP video content supports DP1.2, please select<br>DP1.2 for DP Capability; otherwise, please select<br>DP1.1. |
|    | Volume         | 0-100     | Volume Adjustment.                                                                                                   |

#### **Game Setting**

| < 🖗 >     | X<br>Extra | Exit | Luminance  | Image | Setup | Color Setup | Picture Boost | OSD Setup |
|-----------|------------|------|------------|-------|-------|-------------|---------------|-----------|
| Game Mode | Off        | ×    | Game Color |       |       | 0           |               |           |
|           |            |      |            |       |       |             |               |           |
|           | Off        |      |            |       | Off   |             |               |           |

- Press III (Menu) to display menu. 1.
- Press< or >to select (Game setting), and press to enter. 2.
- Press< or >to select submenu, and press to enter. 3.
- Press< or >to adjust. 4.
- Press 🛃 to exit. 5.

|          |                                        | FPS     | For playing FPS(first Person Shooters) games.<br>Improves dark theme black level details.                                                                                                    |
|----------|----------------------------------------|---------|----------------------------------------------------------------------------------------------------|
|          |                                        | RTS     | For playing RTS(Real Time Strategy). Improves the image quality.                                                                                                    |
|          |                                        | Racing  | For playing Racing games, Provides fastest response time and high color saturation.                                                                                                    |
|          | Game Mode                              | Gamer 1 | User's preference settings saved as Gamer 1.                                                                                                    |
|          |                                        | Gamer 2 | User's preference settings saved as Gamer 2.                                                                                                    |
|          |                                        | Gamer 3 | User's preference settings saved as Gamer 3.                                                                                                    |
|          |                                        | off     | No optimization by SmartImage game.                                                                                                    |
| <b>F</b> | Shadow Control                         | 0-100   | <ul> <li>Shadow Control Default is 50, then end-user can adjust from 50 to 100 or 0 to increase contrast for clear picture.</li> <li>1. If picture is too dark to be saw the detail clearly, adjusting from 50 to100 for clear picture.</li> <li>2. If picture is too white to be saw the detail clearly, adjusting from 50 to0 for clear picture.</li> </ul> |
|          | Low input Lag                          | On/off  | Turn off frame buffer to decrease input lag.                                                                                                    |
|          | Game Color                             | 0-20    | Game Color will provide 0-20 level for adjusting saturation to get better picture.                                                                                                    |
|          | LowBlue Mode Off/Weak/<br>Medium/Stron |         | Decrease blue light wave by controlling color temperature.                                                                                                    |
|          |                                        | Weak    |                                                                                                    |
|          | Overdrive                              | Medium  | Adjust the response time.                                                                                                    |
|          | Overdine                               | Strong  |                                                                                                    |
|          |                                        | Off     |                                                                                                    |

#### Extra

| $\langle \times \rangle$ | × | 0   |           |             |   | 35          |               | S20            | (100)        |
|--------------------------|---|-----|-----------|-------------|---|-------------|---------------|----------------|--------------|
|                          |   | xit | Luminance | Image Setup | ( | Color Setup | Picture Boost | OSD Setup      | Game Setting |
|                          |   |     |           |             |   |             |               |                |              |
| Auto Config.             |   |     |           | DDC/CI      |   |             |               | iency : 67 KHz |              |
| Off Timer                |   |     |           |             |   |             |               |                |              |

- 1. Press III (Menu) to display menu.
- 2. Press< or >to select  $\swarrow$  (Extra), and press to enter.
- 3. Press< or >to select submenu, and press to enter.
- 4. Press< or >to adjust.
- 5. Press to exit.

|     | Input Select | AUTO/D-SUB/DVI/HDMI1/H<br>DMI2-MHL/DP                                                                                             | Select Input Signal Source.                                  |
|-----|--------------|----------------------------------------------------------------------------------------------------|--------------------------------------------------------------|
|     | Auto Config  | yes or no                                                                                                    | Auto adjust the picture to default.                          |
|     | Off timer    | 0-24hrs                                                                                                    | Select DC off time.                                          |
| ×   | Image Ratio  | Wide/4:3/1:1/17"(4:3)<br>/19"(4:3) /19"(5:4)<br>/19"W(16:10)/21.5"W(16:9)<br>/22"W(16:10)/23"W(16:9)<br>/23.6"W(16:9)/24" W(16:9) | Select image ratio for display.                              |
| · · | DDC/CI       | yes or no                                                                                                    | Turn ON/OFF DDC/CI Support.                                  |
|     | Deast        | Yes/ENERGY STAR <sup>®</sup>                                                                                                    | Reset the menu to default.                                   |
|     | Reset        | no                                                                                                    | (ENERGY STAR <sup>®</sup> available for selective models)    |
|     | Information  |                                                                                                    | Show the information of the main image and sub-image source. |

#### Exit

| < 🌾 > | Luminance | Image Setup | Color Setup | Picture Boost | CSD Setup | Game Setting | X<br>Extra |
|-------|-----------|-------------|-------------|---------------|-----------|--------------|------------|
|       |           |             |             |               |           |              |            |
|       |           |             |             |               |           |              |            |

- 1. Press III (Menu) to display menu.
- 2. Press< or >to select (Exit), and press to enter.
- 3. Press to exit.

| Exit |  | Exit the main OSD. |
|------|--|--------------------|
|------|--|--------------------|

### **LED Indicator**

| Status          | LED Color |
|-----------------|-----------|
| Full Power Mode | White     |
| Active-off Mode | Orange    |

## Troubleshoot

| Problem & Question                                                     | Possible Solutions                                                                                                    |
|------------------------------------------------------------------------|----------------------------------------------------------------------------------------------------|
| Power LED Is Not ON                                                    | Make sure the power button is ON and the Power Cord is properly connected to a grounded power outlet and to the monitor.                                                                                                    |
| No images on the screen                                                | <ul> <li>Is the power cord connected properly?</li> <li>Check the power cord connection and power supply.</li> <li>Is the cable connected correctly?</li> <li>(Connected using the D-sub cable)</li> <li>Check the DB-15 cable connection.</li> <li>(Connected using the DVI cable)</li> <li>Check the DVI cable connection.</li> <li>* DVI input is not available on every model.</li> <li>If the power is on, reboot the computer to see the initial screen (the login screen), which can be seen.</li> <li>If the initial screen (the login screen) appears, boot the computer in the applicable mode (the safe mode for Windows 7/8/10) and then change the frequency of the video card.</li> <li>(Refer to the Setting the Optimal Resolution)</li> <li>If the initial screen (the login screen) does not appear, contact the Service Center or your dealer.</li> <li>Can you see "Input Not Supported" on the screen?</li> <li>You can see this message when the signal from the video card exceeds the maximum resolution and frequency that the monitor can handle properly.</li> <li>Adjust the maximum resolution Drivers are installed.</li> </ul> |
| Picture Is Fuzzy & Has<br>Ghosting Shadowing Problem                   | Adjust the Contrast and Brightness Controls.<br>Press to auto adjust.<br>Make sure you are not using an extension cable or switch box. We<br>recommend plugging the monitor directly to the video card output connector<br>on the back.                                                                                                    |
| Picture Bounces, Flickers Or<br>Wave Pattern Appears In The<br>Picture | Move electrical devices that may cause electrical interference as far away from the monitor as possible.<br>Use the maximum refresh rate your monitor is capable of at the resolution your are using.                                                                                                    |
| Monitor Is Stuck In Active<br>Off-Mode"                                | The Computer Power Switch should be in the ON position.<br>The Computer Video Card should be snugly fitted in its slot.<br>Make sure the monitor's video cable is properly connected to the computer.<br>Inspect the monitor's video cable and make sure no pin is bent.<br>Make sure your computer is operational by hitting the CAPS LOCK key on<br>the keyboard while observing the CAPS LOCK LED. The LED should either<br>turn ON or OFF after hitting the CAPS LOCK key.                                                                                                    |
| Missing one of the primary<br>colors (RED, GREEN, or<br>BLUE)          | Inspect the monitor's video cable and make sure that no pin is damaged.<br>Make sure the monitor's video cable is properly connected to the computer.                                                                                                    |
| Screen image is not centered<br>or sized properly                      | Adjust H-Position and V-Position or press hot-key (AUTO).                                                                                                    |
| Picture has color defects<br>(white does not look white)               | Adjust RGB color or select desired color temperature.                                                                                                    |
| Horizontal or vertical disturbances on the screen                      | Use Windows 7/8/10 shut-down mode to adjust CLOCK and FOCUS. Press to auto-adjust.                                                                                                    |
| DP (V1.2) image anomalies                                              | Please DP in the OSD menu is set to 1.1 or reset.                                                                                                    |

| Regulation & Service | Please refer to Regulation & Service Information which is in the CD manual<br>or www.aoc.com (to find the model you purchase in your country and to find<br>Regulation & Service Information in Support page. |
|----------------------|----------------------------------------------------------------------------------------------------|
|----------------------|----------------------------------------------------------------------------------------------------|

## **Specification**

### **General Specification**

|                             | Model name                    | AG251FZ                                                                                             |                    |  |  |  |  |
|-----------------------------|-------------------------------|----------------------------------------------------------------------------------------------------|--------------------|--|--|--|--|
|                             | Driving system                | TFT Color LCD                                                                                       |                    |  |  |  |  |
| Panel                       | Viewable Image Size           | 62.2 cm diagonal                                                                                    |                    |  |  |  |  |
|                             | Pixel pitch                   | 0.2832mm(H) x 0.2802mm(V)                                                                           |                    |  |  |  |  |
|                             | Video                         | R, G, B Analog Interface & DVI interface<br>DP Interface                                            | & HDMI Interface & |  |  |  |  |
|                             | Separate Sync.                | H/V TTL                                                                                             |                    |  |  |  |  |
|                             | Display Color                 | 16.7M Colors                                                                                        |                    |  |  |  |  |
|                             | Horizontal scan range         | 30k-83kHz(D-SUB/MHL)<br>30k-160kHz(DVI Dual-Link/HDMI1.4b)<br>30k-255kHz(HDMI2.0/DP)                |                    |  |  |  |  |
|                             | Horizontal scan Size(Maximum) | 543.744mm                                                                                           |                    |  |  |  |  |
|                             | Vertical scan range           | 23-76Hz(MHL)<br>50-76Hz(D-SUB)<br>50-146Hz(DVI Dual-Link/HDMI1.4b)<br>48-242Hz(HDMI2.0/DP)          |                    |  |  |  |  |
|                             | Vertical Scan Size(Maximum)   | 302.616mm                                                                                           |                    |  |  |  |  |
|                             | Optimal preset resolution     | 1920x1080@60Hz(D-SUB/MHL)<br>1920x1080@144Hz(DVI Dual-Link/HDMI1.4b)<br>1920x1080@240Hz(HDMI2.0/DP) |                    |  |  |  |  |
| Others                      | Plug & Play                   | VESA DDC2B/CI                                                                                       |                    |  |  |  |  |
|                             | Input Connector               | VGA /DVI Dual-Link/HDMI/MHL/DP/Aud                                                                  | io input/USB       |  |  |  |  |
|                             | Input Video Signal            | Analog: 0.7Vp-p(standard), 75 OHM, TMDS                                                             |                    |  |  |  |  |
|                             | Output Connector              | Earphone/Microphone out                                                                             |                    |  |  |  |  |
|                             | Power Source                  | 20Vdc, 4.5A                                                                                         |                    |  |  |  |  |
|                             |                               | Typical(Brightness = 90,Contrast = 50)                                                              | 30W                |  |  |  |  |
|                             | Power Consumption             | (brightness = 100, contrast =100)                                                                   | ≪70W               |  |  |  |  |
|                             |                               | Standby mode                                                                                        | ≪0.5W              |  |  |  |  |
|                             | Off timer                     | 0~24 hrs                                                                                            |                    |  |  |  |  |
|                             | Speakers                      | 3W x 2                                                                                              |                    |  |  |  |  |
|                             | Connector Type                | VGA/DVI Dual-Link/HDMI/MHL/DP/Audio input/Earphone<br>out/Microphone in/Microphone out/USB3.0       |                    |  |  |  |  |
|                             | Signal Cable Type             | Detachable                                                                                          |                    |  |  |  |  |
| Dhysical                    | Dimensions & Weight:          |                                                                                                    |                    |  |  |  |  |
| Physical<br>Characteristics | Height(with Base)             | 415~545mm                                                                                           |                    |  |  |  |  |
|                             | Width                         | 567mm                                                                                               |                    |  |  |  |  |
|                             | Depth(with Base)              | 218mm                                                                                               |                    |  |  |  |  |
|                             | Weight(Monitor only)          | 6.5Kg                                                                                               |                    |  |  |  |  |

| Environmental | Temperature | Operating     | 0°C~40°C                   |  |
|---------------|-------------|---------------|----------------------------|--|
|               |             | Non-Operating | <b>-25℃~ 55℃</b>           |  |
|               | Humidity    | Operating     | 10% ~ 85% (non-condensing) |  |
|               |             | Non-Operating | 5% ~ 93% (non-condensing)  |  |
|               | Altitude    | Operating     | 0~ 5000 m (0~ 16404ft )    |  |
|               |             | Non-Operating | 0~ 12192m (0~ 40000ft )    |  |

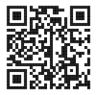

### Preset Display Modes

| STANDARD | RESOLUTION      | HORIZONTAL<br>FREQUENCY(kHZ) | HORIZONTAL<br>FREQUENCY(Hz) | SOURCE            |
|----------|-----------------|------------------------------|-----------------------------|-------------------|
|          | 640x480@60Hz    | 31.469                       | 59.94                       | ALL               |
|          | 640x480@72Hz    | 37.861                       | 72.809                      | ALL               |
| VGA      | 640x480@75Hz    | 37.5                         | 75                          | ALL               |
| VOX      | 640x480@67Hz    | 35                           | 66.667                      | ALL               |
|          | 640x480@100Hz   | 51.08                        | 99.769                      | ALL               |
|          | 640x480@120Hz   | 61.91                        | 119.518                     | ALL               |
| Dos      | 720x400@70Hz    | 31.469                       | 70.087                      | ALL               |
|          | 800x600@56Hz    | 35.156                       | 56.25                       | ALL               |
|          | 800x600@60Hz    | 37.879                       | 60.317                      | ALL               |
| SVGA     | 800x600@72Hz    | 48.077                       | 72.188                      | ALL               |
| OVER     | 800x600@75Hz    | 46.875                       | 75                          | ALL               |
|          | 800x600@100Hz   | 63.68                        | 99.662                      | ALL               |
|          | 800x600@120Hz   | 77.43                        | 119.854                     | ALL               |
|          | 1024x768@60Hz   | 48.363                       | 60.004                      | ALL               |
|          | 1024x768@70Hz   | 56.476                       | 70.069                      | ALL               |
| XGA      | 1024x768@75Hz   | 60.023                       | 75.029                      | ALL               |
|          | 1024x768@100Hz  | 81.58                        | 99.972                      | ALL               |
|          | 1024x768@120Hz  | 98.96                        | 119.804                     | ALL               |
| SXGA     | 1280x1024@60Hz  | 63.981                       | 60.02                       | ALL               |
| 3794     | 1280x1024@75Hz  | 79.976                       | 75.025                      | ALL               |
|          | 1920x1080@60Hz  | 67.5                         | 60                          | ALL               |
|          | 1920×1080@100Hz | 114.6                        | 99.898                      | DVI/HDMI/DP       |
| Full HD  | 1920×1080@120Hz | 139.1                        | 119.93                      | DVI/HDMI/DP       |
|          | 1920×1080@144Hz | 158.1                        | 144                         | DVI/HDMI/DP       |
|          | 1920×1080@240Hz | 274.52                       | 239.964                     | HDMI1(HDMI2.0)/DP |

### **Pin Assignments**

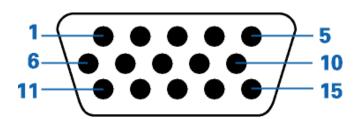

#### **15-Pin Color Display Signal Cable**

| Pin Number | 15-Pin Side of the | Pin Number | 15-Pin Side of the |
|------------|--------------------|------------|--------------------|
|            | Signal Cable       |            | Signal Cable       |
| 1          | Video-Red          | 9          | +5V                |
| 2          | Video-Green        | 10         | Ground             |
| 3          | Video-Blue         | 11         | N.C.               |
| 4          | N.C.               | 12         | DDC-Serial data    |
| 5          | Detect Cable       | 13         | H-sync             |
| 6          | GND-R              | 14         | V-sync             |
| 7          | GND-G              | 15         | DDC-Serial clock   |
| 8          | GND-B              |            |                    |

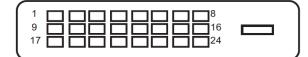

#### 24-Pin Color Display Signal Cable

| Pin No. | Signal Name          | Pin No. | Signal Name          |
|---------|----------------------|---------|----------------------|
| 1       | TMDS data 2-         | 13      | TMDS data 3+         |
| 2       | TMDS data 2+         | 14      | +5V Power            |
| 3       | TMDS data 2/4 Shield | 15      | Ground (for+5V)      |
| 4       | TMDS data 4-         | 16      | Hot Plug Detect      |
| 5       | TMDS data 4+         | 17      | TMDS data 0-         |
| 6       | DDC Clock            | 18      | TMDS data 0+         |
| 7       | DDC Data             | 19      | TMDS data 0/5 Shield |
| 8       | N.C.                 | 20      | TMDS data 5-         |
| 9       | TMDS data 1-         | 21      | TMDS data 5+         |
| 10      | TMDS data 1+         | 22      | TMDS Clock Shield    |
| 11      | TMDS data 1/3 Shield | 23      | TMDS Clock +         |
| 12      | TMDS data 3-         | 24      | TMDS Clock —         |

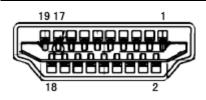

| Pin No. | Signal Name        | Pin No. | Signal Name               | Pin No. | Signal Name     |
|---------|--------------------|---------|---------------------------|---------|-----------------|
| 1.      | TMDS Data 2+       | 9.      | TMDS Data 0-              | 17.     | DDC/CEC Ground  |
| 2.      | TMDS Data 2 Shield | 10.     | TMDS Clock +              | 18.     | +5V Power       |
| 3.      | TMDS Data 2-       | 11.     | TMDS Clock Shield         | 19.     | Hot Plug Detect |
| 4.      | TMDS Data 1+       | 12.     | TMDS Clock-               |         |                 |
| 5.      | TMDS Data 1Shield  | 13.     | CEC                       |         |                 |
| 6.      | TMDS Data 1-       | 14.     | Reserved (N.C. on device) |         |                 |
| 7.      | TMDS Data 0+       | 15.     | SCL                       |         |                 |
| 8.      | TMDS Data 0 Shield | 16.     | SDA                       |         |                 |

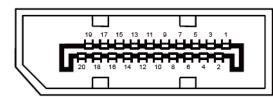

20-Pin Color Display Signal Cable

| Pin No. | Signal Name   | Pin No. | Signal Name     |
|---------|---------------|---------|-----------------|
| 1       | ML_Lane 3 (n) | 11      | GND             |
| 2       | GND           | 12      | ML_Lane 0 (p)   |
| 3       | ML_Lane 3 (p) | 13      | CONFIG1         |
| 4       | ML_Lane 2 (n) | 14      | CONFIG2         |
| 5       | GND           | 15      | AUX_CH(p)       |
| 6       | ML_Lane 2 (p) | 16      | GND             |
| 7       | ML_Lane 1 (n) | 17      | AUX_CH(n)       |
| 8       | GND           | 18      | Hot Plug Detect |
| 9       | ML_Lane 1 (p) | 19      | Return DP_PWR   |
| 10      | ML_Lane 0 (n) | 20      | DP_PWR          |

### **Plug and Play**

#### Plug & Play DDC2B Feature

This monitor is equipped with VESA DDC2B capabilities according to the VESA DDC STANDARD. It allows the monitor to inform the host system of its identity and, depending on the level of DDC used, communicate additional information about its display capabilities.

The DDC2B is a bi-directional data channel based on the I2C protocol. The host can request EDID information over the DDC2B channel.